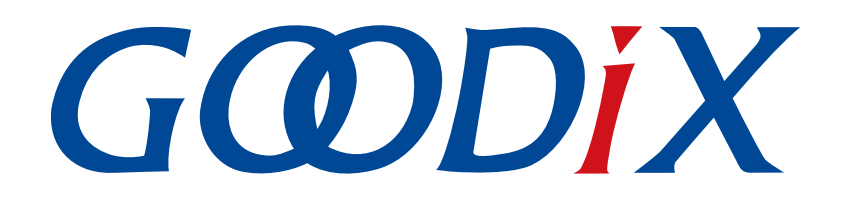

# **GR551x Serial Port Profile Example Application**

**Version: 2.0**

**Release Date: 2022-02-20**

**Shenzhen Goodix Technology Co., Ltd.**

### **Copyright © 2022 Shenzhen Goodix Technology Co., Ltd. All rights reserved.**

Any excerption, backup, modification, translation, transmission or commercial use of this document or any portion of this document, in any form or by any means, without the prior written consent of Shenzhen Goodix Technology Co., Ltd. is prohibited.

### **Trademarks and Permissions**

 $G \Omega DIX$  and other Goodix trademarks are trademarks of Shenzhen Goodix Technology Co., Ltd. All other trademarks and trade names mentioned in this document are the property of their respective holders.

#### **Disclaimer**

Information contained in this document is intended for your convenience only and is subject to change without prior notice. It is your responsibility to ensure its application complies with technical specifications.

Shenzhen Goodix Technology Co., Ltd. (hereafter referred to as "Goodix") makes no representation or guarantee for this information, express or implied, oral or written, statutory or otherwise, including but not limited to representation or guarantee for its application, quality, performance, merchantability or fitness for a particular purpose. Goodix shall assume no responsibility for this information and relevant consequences arising out of the use of such information.

Without written consent of Goodix, it is prohibited to use Goodix products as critical components in any life support system. Under the protection of Goodix intellectual property rights, no license may be transferred implicitly or by any other means.

#### **Shenzhen Goodix Technology Co., Ltd.**

Headquarters: 2F. & 13F., Tower B, Tengfei Industrial Building, Futian Free Trade Zone, Shenzhen, China

TEL: +86-755-33338828 FAX: +86-755-33338099

Website: [www.goodix.com](http://www.goodix.com)

## **Preface**

#### <span id="page-2-0"></span>**Purpose**

This document introduces how to use and verify the Serial Port Profile (SPP) example in the GR551x Software Development Kit (SDK), to help users quickly get started with secondary development.

### **Audience**

This document is intended for:

- GR551x user
- GR551x developer
- GR551x tester
- Hobbyist developer
- Technical writer

#### **Release Notes**

This document is the eighth release of *GR551x Serial Port Profile Example Application*, corresponding to GR551x System-on-Chip (SoC) series.

#### **Revision History**

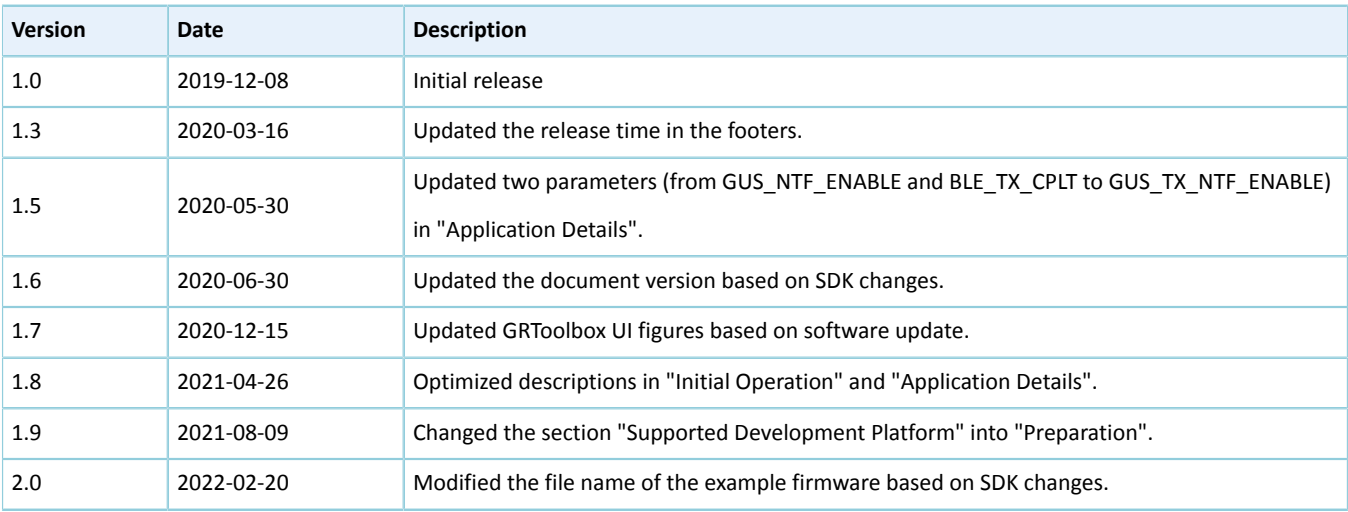

## **Contents**

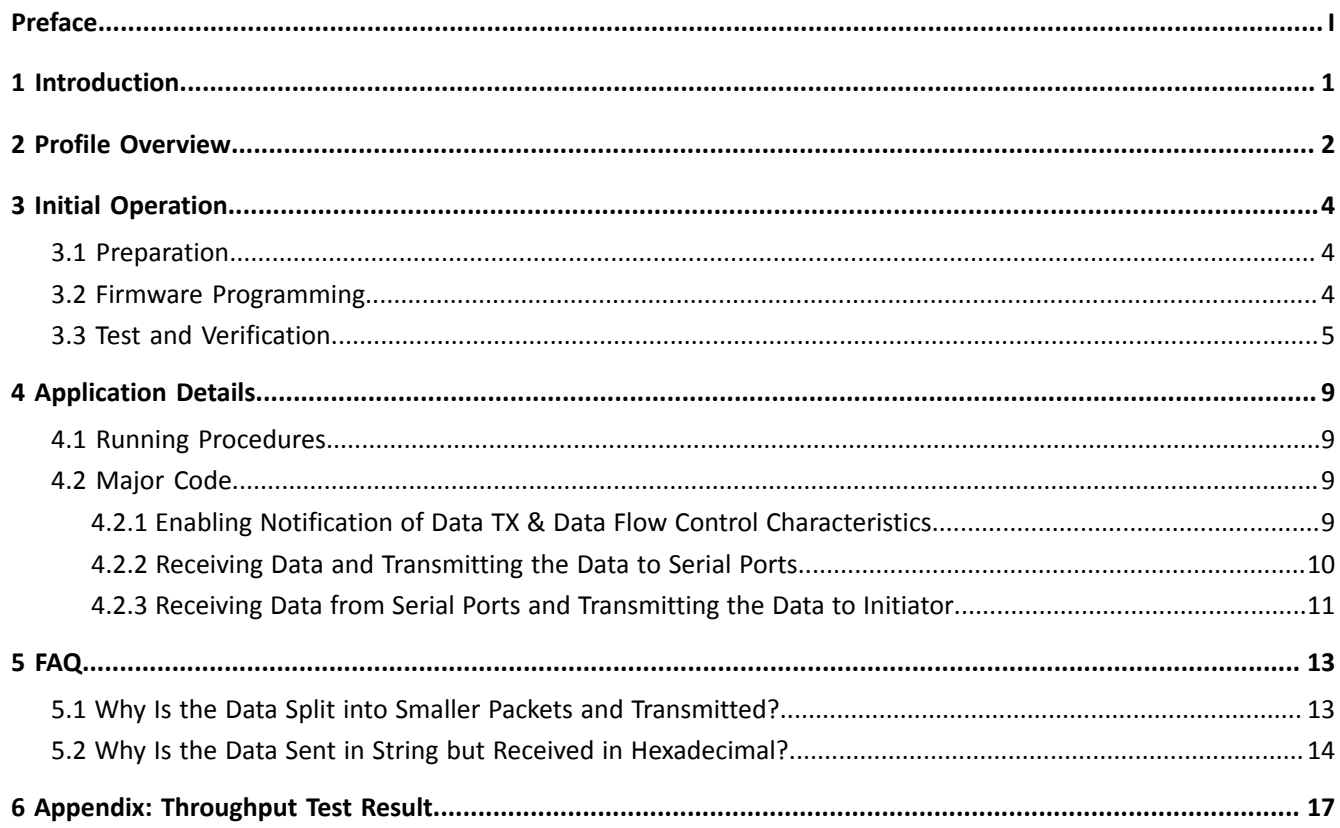

## <span id="page-4-0"></span>**1 Introduction**

Serial Port Profile (SPP) defines how to pass through data from virtual serial ports to peer Bluetooth Low Energy (Bluetooth LE) devices by adopting Bluetooth LE technology.

Bluetooth Special Interest Group (Bluetooth SIG) does not define standard profiles for Bluetooth LE serial port passthrough. Therefore, to make Goodix-customized SPP user-friendly, this document introduces how to use and verify the Goodix SPP example in the GR551x Software Development Kit (SDK).

Before getting started, you can refer to the documents listed below.

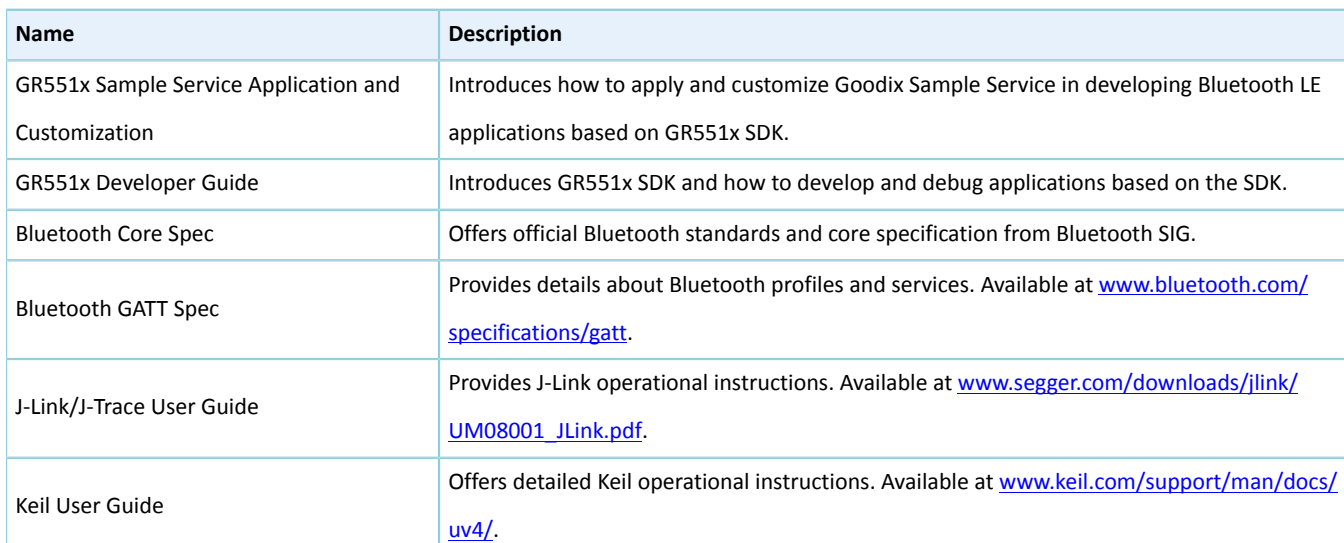

Table 1-1 Reference documents

### <span id="page-5-0"></span>**2 Profile Overview**

Goodix SPP defines two device roles:

- Initiator: the device that issues a connection request to another device
- Acceptor: the device that waits for connection requests from other devices

The figure below shows how the two kinds of devices get connected and pass through data.

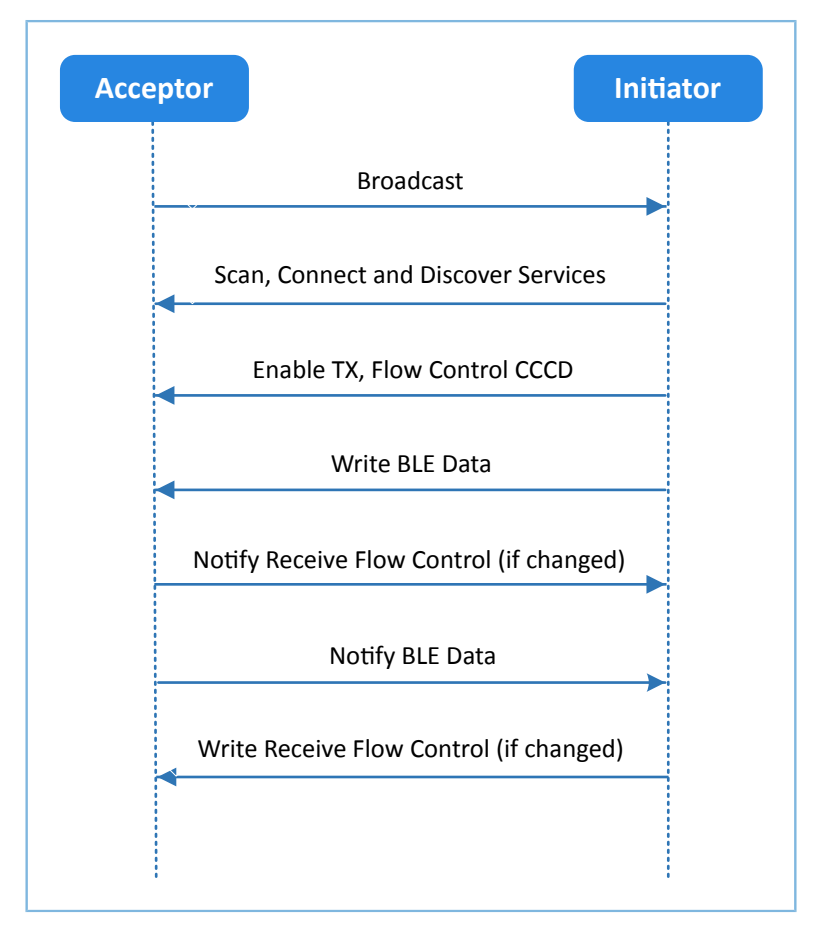

Figure 2-1 Acceptor-Initiator interaction process

Goodix SPP only defines the data pass-through service of GR551x System-on-Chips (SoCs) (Goodix UART Service, GUS). The service is customized by Goodix, with the 128-bit vendor-specific UUID of A6ED0201-D344-460A-8075- B9E8EC90D71B to transmit data, and to update Bluetooth LE data flow control.

GUS is characterized by:

- RX characteristic: Receives the written data from the initiator.
- TX characteristic: Sends data through serial ports to the initiator.
- Flow Control characteristic: Updates the capacities of the acceptor and the initiator in receiving Bluetooth LE data (0x00: Cannot receive more Bluetooth LE data; 0x01: Can receive more Bluetooth LE data).

These characteristics are described in detail as follows:

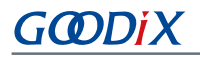

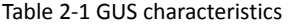

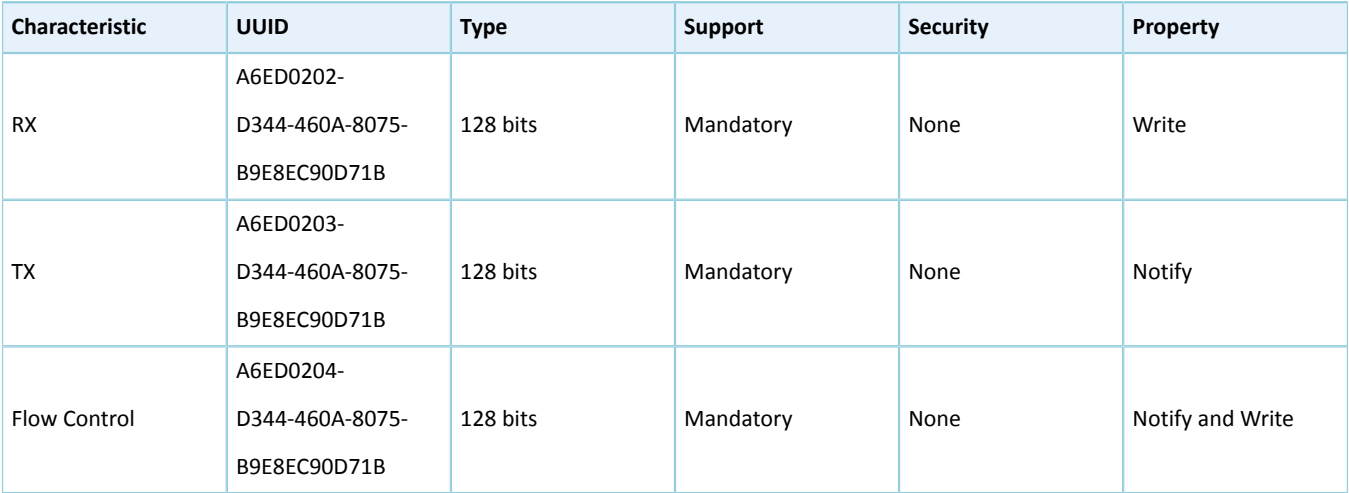

## <span id="page-7-0"></span>**3 Initial Operation**

This chapter introduces how to quickly verify an SPP example in the GR551x SDK.

### **Note**:

SDK\_Folder is the root directory of GR551x SDK.

### <span id="page-7-1"></span>**3.1 Preparation**

Perform the following tasks before using and modifying the Goodix SPP example.

Table 3-1 Hardware preparation

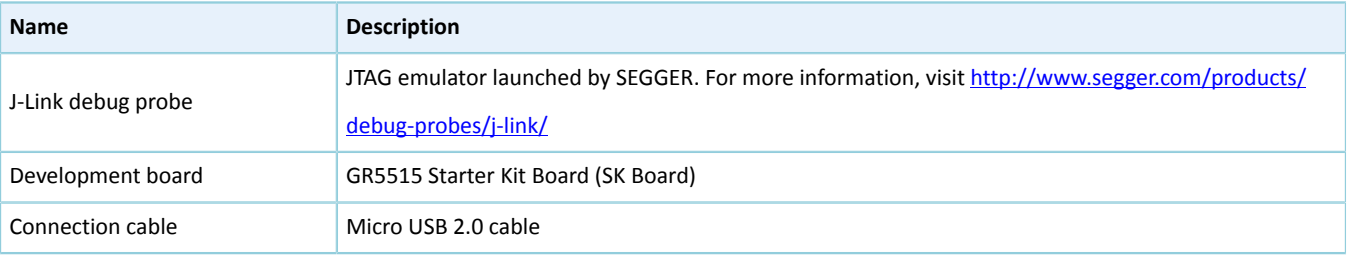

#### • **Software preparation**

#### Table 3-2 Software preparation

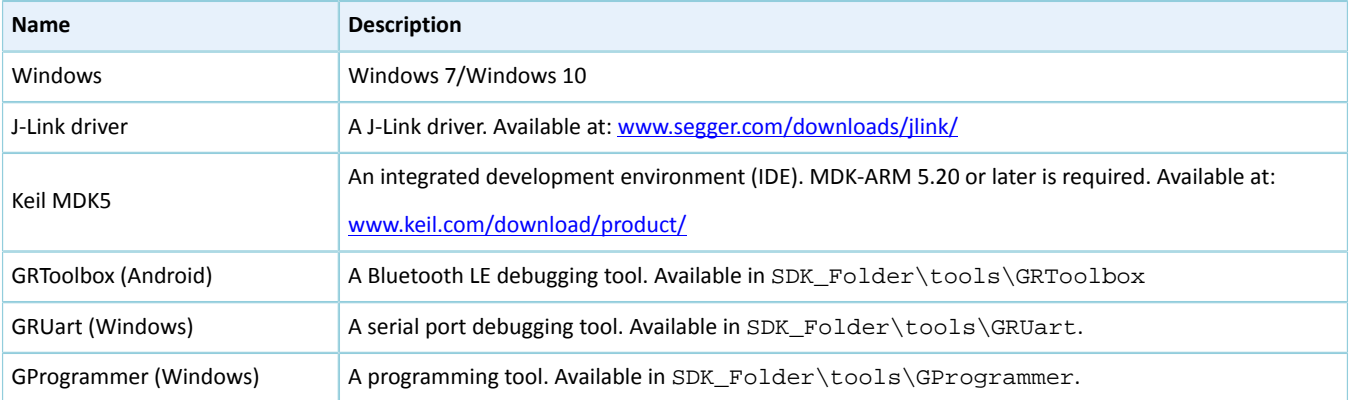

### <span id="page-7-2"></span>**3.2 Firmware Programming**

The source code of the Goodix SPP example is in SDK\_Folder\projects\ble\ble\_peripheral\ble\_app\_ uart.

You can download *ble\_app\_uart.bin* to an SK Board through GProgrammer. For details, see *GProgrammer User Manual*.

#### **Note**:

• *ble\_app\_uart.bin* is in SDK\_Folder\projects\ble\ble\_peripheral\ble\_app\_uart\build.

## GODIX

## <span id="page-8-0"></span>**3.3 Test and Verification**

When an SK Board, GRToolbox, and GRUart are ready, test and verify the SPP example. Steps are described as follows:

1. Connect to the SK Board through GRToolbox.

Launch GRToolbox on an Android mobile phone to search for the device **Goodix\_UART** (advertising name, which can be modified in the *user\_app.c* file).

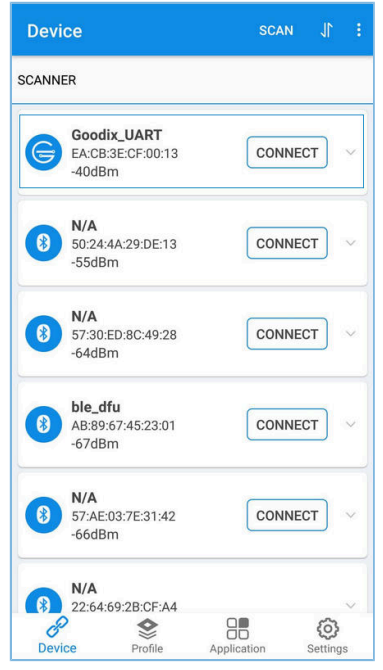

Figure 3-1 Discovering **Goodix\_UART** on the mobile phone

### **Note**:

Screenshots of GRToolbox in this document are for reference only, to help users better understand the software operation. In the case of interface differences due to version changes, the interface of GRToolbox in practice shall prevail.

Tap **CONNECT** to connect to **Goodix\_UART**, and the screen shows **Goodix UART Service** information, including **TX Characteristic**, **RX Characteristic**, and **Flow Control Characteristic**, as shown in the figure below.

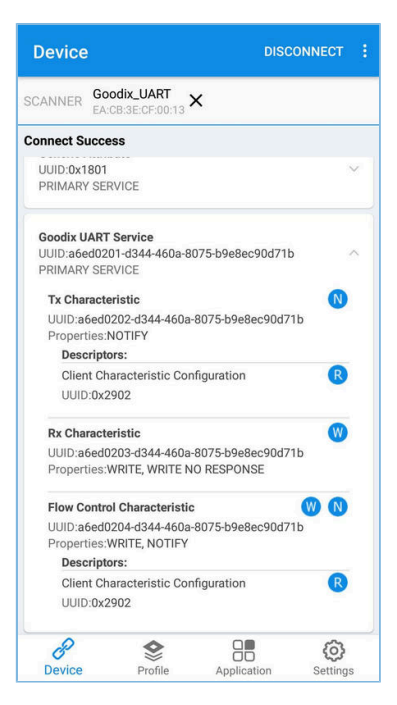

Figure 3-2 Discovering **Goodix UART Service** on the mobile phone

2. Send data through GRToolbox.

Enable notifications for **TX Characteristic** and **Flow Control Characteristic** in GUS on the peer device through GRToolbox. The mobile phone displays as below:

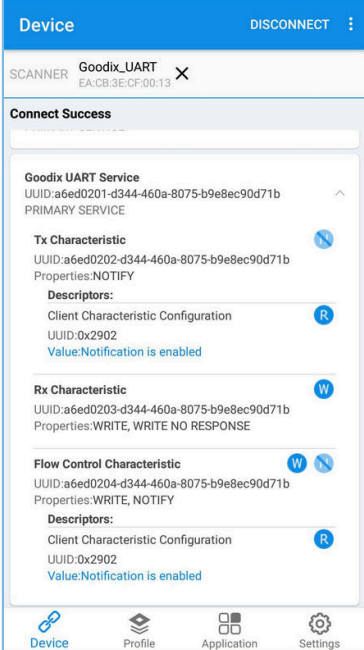

Figure 3-3 Interface after enabling notifications for **TX Characteristic** and **Flow Control Characteristic**

Write data (such as "12345678") to GUS and tap **SEND**.

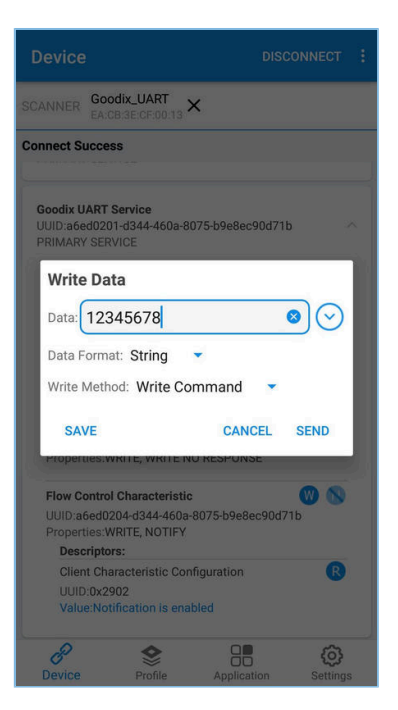

Figure 3-4 Entering **RX Characteristic** attributes

Data sent through GRToolbox is shown in the **Receive Data** area of GRUart, as shown in the figure below.

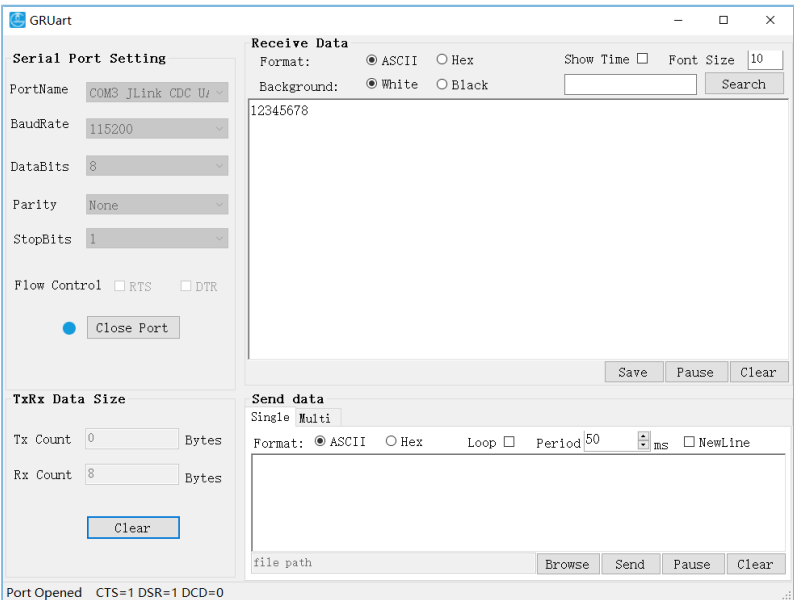

Figure 3-5 Printing data sent from GRToolbox on GRUart

#### 3. Send data through GRUart.

Enter "abcdefgh" in the **Send data** pane in GRUart, and click **Send**.

The **Value** of **TX Characteristic** in GRToolbox shows the data sent from GRUart, as shown in the figure below.

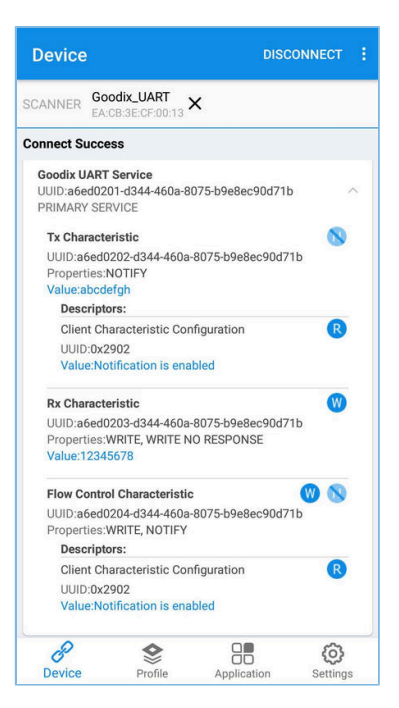

Figure 3-6 Showing data sent from GRUart on GRToolbox

If the two applications function as described above, the Goodix SPP example runs successfully.

### <span id="page-12-0"></span>**4 Application Details**

This chapter introduces the running procedures and major code of the Goodix SPP example.

### <span id="page-12-1"></span>**4.1 Running Procedures**

After the initiator discovers and connects to the Goodix SPP example, the main process is shown in the figure below:

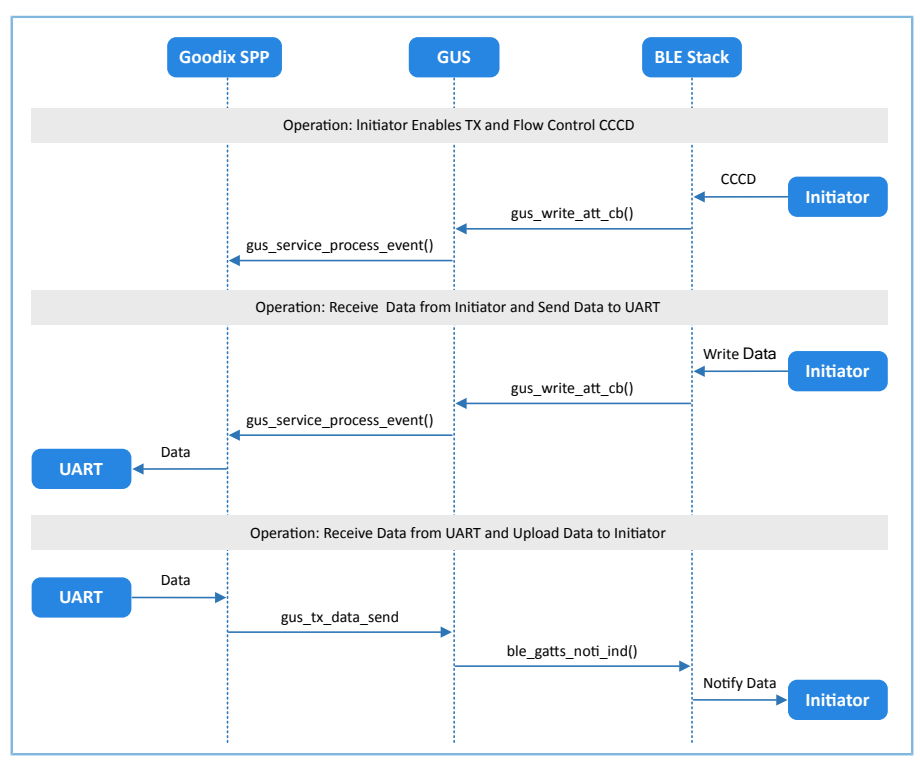

Figure 4-1 Running procedures of the Goodix SPP example

### <span id="page-12-2"></span>**4.2 Major Code**

The sections below introduce major code related to interactions between the initiator and the acceptor.

### <span id="page-12-3"></span>**4.2.1 Enabling Notification of Data TX & Data Flow Control Characteristics**

After the initiator sends a command about enabling the notification of GUS **TX Characteristic** on the acceptor, GUS parses the command and reports the "GUS\_EVT\_TX\_PORT\_OPENED" event to the application layer to enable the notification of **TX Characteristic**. This enables the acceptor to transmit data from serial ports to the initiator.

After the initiator sends a command about enabling the notification of GUS Flow Control Characteristic on the acceptor, GUS parses the command and reports the "GUS\_EVT\_FLOW\_CTRL\_ENABLE" event to the application layer to enable the notification of Flow Control Characteristic. This enables the acceptor to notify the initiator of the capacity for receiving Bluetooth LE data.

**Path:** user\_app\user\_app.c under the project directory

```
Name: gus_service_process_event();
```
static void gus service process event(gus evt t \*p\_evt)

## G**@DiX**

```
{
     switch (p_evt->evt_type)
     {
        case GUS EVT TX PORT OPENED:
            transport flag_set(GUS_TX_NTF_ENABLE, true);
             break;
        case GUS EVT FLOW CTRL ENABLE:
            transport flag_set(BLE_FLOW_CTRL_ENABLE, true);
             break;
         ...
     }
}
```
### <span id="page-13-0"></span>**4.2.2 Receiving Data and Transmitting the Data to Serial Ports**

After the acceptor receives Bluetooth LE data from the initiator, GUS reports the "GUS\_EVT\_RX\_DATA\_RECEIVED" event to the application layer, which calls ble\_to\_uart\_push() to store the data in the corresponding ring buffers.

**Path:** user\_app\user\_app.c under the project directory

```
Name: gus_service_process_event();
```

```
static void gus service process event(gus evt t *p_evt)
{
    switch (p_evt->evt_type)
     {
          ... 
         case GUS EVT TX DATA RECEIVED:
            ble_to_uart_push(p_evt->p_data, p_evt->length);
              break;
          ...
     }
}
```
The function transport\_schedule() runs in the while loop of the main() function and polls the ring buffers. When new data in the ring buffers is detected, call the transport\_uart\_data\_send() function. The function retrieves data from the ring buffers and transmits the data to serial ports.

Path: user\_app\transport\_scheduler.c under the project directory

```
Name: transport_uart_data_send()
```

```
static void transport uart data send(void)
{
    uint16 t read len;
    uint16 t items avail;
    items avail = ring buffer items count get(&s ble RX ring buffer);
    if (items avail > 0)
     {
        read len = ring buffer read(&s ble RX ring buffer, s uart TX data,
                                     UART_ONCE_SEND_SIZE);
         transport_flag_set(UART_TX_CPLT, false);
        uart TX data send(s uart TX data, read len);
     }
}
```
### <span id="page-14-0"></span>**4.2.3 Receiving Data from Serial Ports and Transmitting the Data to Initiator**

After receiving data from the serial ports, the acceptor keeps the data received from serial port events in the ring buffers temporarily supported by the app\_uart\_evt\_handler() function.

Path: user\_platform\user\_periph\_setup.c under the project directory

**Name:** app\_uart\_evt\_handler();

```
static void app_uart_evt_handler(app_uart_evt_t *p_evt)
{
     if (APP_UART_EVT_RX_DATA == p_evt->type)
     {
        uart to ble push(s uart RX buffer, p evt->data.size);
         app_uart_receive_async(APP_UART_ID, s_uart_RX_buffer,
                                UART_RX_BUFFER_SIZE);
      }
      ...
}
```
When there are no Bluetooth LE data transmission tasks, the function transport\_schedule() calls the function transport ble data send() to poll the ring buffers. If there is data to be transmitted in the ring buffers, the Bluetooth LE data transmission tasks are executed.

Path: user\_app\transport\_scheduler.c under the project directory

**Name:** transport ble data send();

```
static void transport ble data send(void)
{
    uint16 t read len;
    uint16 t items avail;
    items avail = ring buffer items count get(&s uart RX ring buffer);
    if (items avail > 0)
     {
        read_len = ring_buffer_read(&s_uart_RX_ring_buffer, s_ble_TX_data,
                                     s mtu size - 3);
        transport_flag_set(BLE_TX_CPLT, false);
         gus_TX_data_send(0, s_ble_TX_data, read_len);
     }
}
```
When one Bluetooth LE data transmission task is completed, GUS reports the "GUS\_EVT\_TX\_DATA\_SENT" event to the application layer which calls the function transport ble continue send() to check the ring buffers. If there is data to be transmitted in the ring buffers, the Goodix SPP continues retrieving the data and transmitting the data to the initiator.

Path: user\_app\transport\_scheduler.c under the project directory

**Name:** transport\_ble\_continue\_send();

```
void transport_ble_continue_send(void)
{
 … 
    transport flag_set(BLE_SCHEDULE_ON, true);
    // Read data from m uart RX ring buffer and send to peer via BLE.
     if (transport_flag_cfm(BLE_TX_FLOW_ON))
```
# **GODIX**

```
 {
         items_avail = ring_buffer_items_count_get(&s_uart_RX_ring_buffer);
          if (items_avail > 0)
          {
               read_len = ring_buffer_read(&s_uart_RX_ring_buffer, s_ble_TX_data,
                                              \overline{\text{stub}} \overline{\text{stub}} - 3);
              transport_flag_set(BLE_TX_CPLT, false);
              transport_flag_set(BLE_SCHEDULE_ON, false);
              gus_TX_data_send(0, s_ble_TX_data, read_len);
          }
   \qquad \}}
```
## <span id="page-16-0"></span>**5 FAQ**

This chapter introduces possible problems, reasons, and solutions during verification and application of the Goodix SPP example.

### <span id="page-16-1"></span>**5.1 Why Is the Data Split into Smaller Packets and Transmitted?**

**Description** 

When the data input through GRUart is more than 20 bytes, the data is split into smaller packets and transmitted in several times.

• Analysis

Before the initiator and the acceptor exchange the maximum transmission unit (MTU), the MTU size is 23 bytes by default, including the 1-byte opcode, and the 2-byte attribute handle. Therefore, the length for one data transmission is limited to 20 bytes.

When the length of data to be transmitted exceeds 20 bytes, the data is transmitted in sequence and in units of no more than 20 bytes in several times.

This problem can be solved by modifying the MTU value.

**Solution** 

Tap **B** > **Request MTU** in the upper-right corner of GRToolbox, as shown in the figure below.

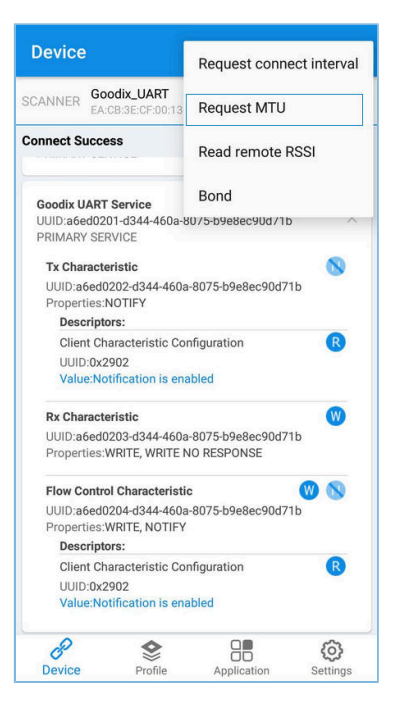

Figure 5-1 Choosing **Request MTU**

### **Note**:

MTU can only be updated once in one connection. If an MTU update fails, it is probably because one MTU update has been made before.

Enter a customized MTU value, such as "400" bytes, and tap **OK** to update the value (range of MTU value: 23 bytes to 512 bytes).

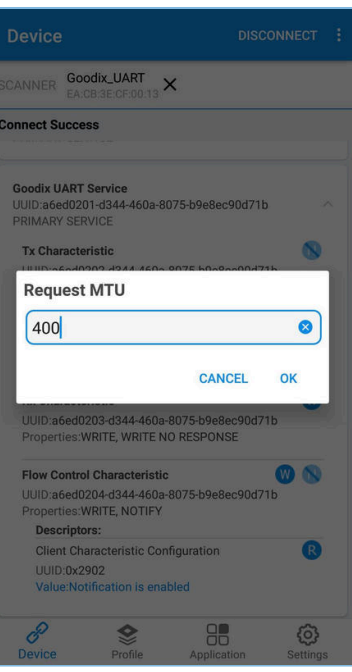

Figure 5-2 Setting the MTU value

### <span id="page-17-0"></span>**5.2 Why Is the Data Sent in String but Received in Hexadecimal?**

**Description** 

The data sent through serial ports is in strings (such as "abcdefgh"), but the received data in GRToolbox is in hexadecimal (unit: byte).

**Analysis** 

The data format is incorrect in settings.

• Solution

The data format in GRToolbox (both for received data and transmitted data) can be set in string or in byte. As shown in the figure below, the received data is presented in byte.

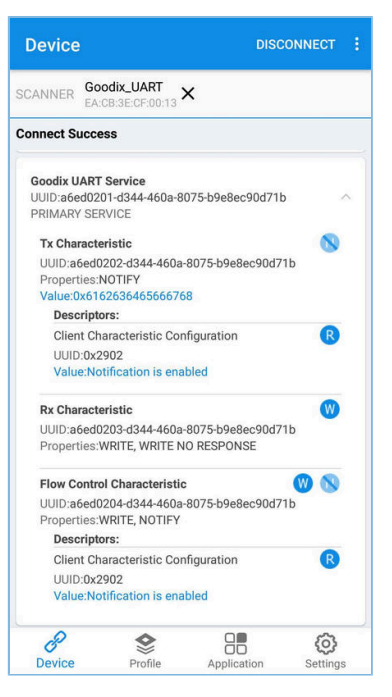

Figure 5-3 Format of received data in GRToolbox (in byte)

Tap **Value** and the data format menu pops up.

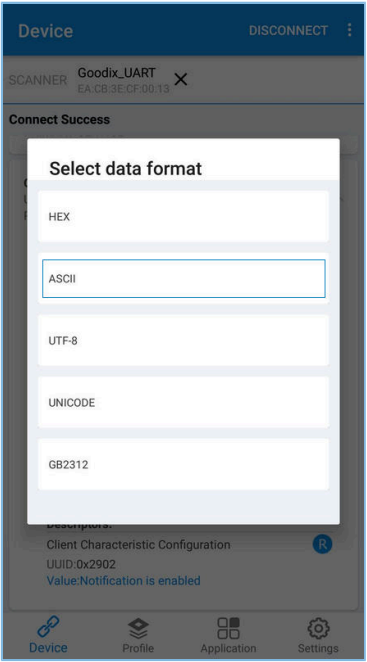

Figure 5-4 Choosing a data format

Choose **ASCII** and tap **Confirm**, and the string "abcdefgh" is presented, as shown in the figure below.

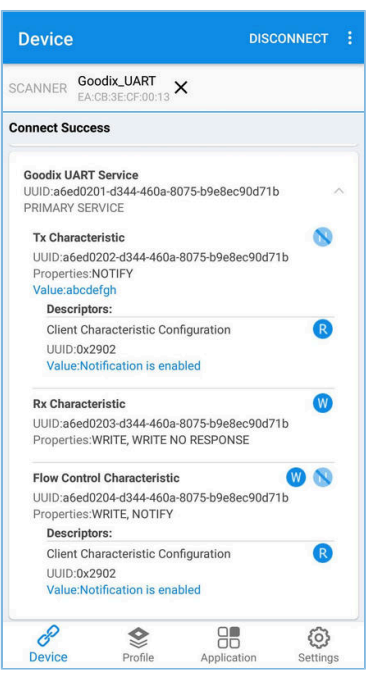

Figure 5-5 Presenting the string "abcdefgh"

## <span id="page-20-0"></span>**6 Appendix: Throughput Test Result**

Bluetooth LE throughput tests on Goodix SPP are performed based on an SK Board.

The test results include baud rates for serial ports (115200 bps, 230400 bps, and 460800 bps), and the throughputs in cases of 1 M PHY and 2 M PHY, and in different pass-throughput modes.

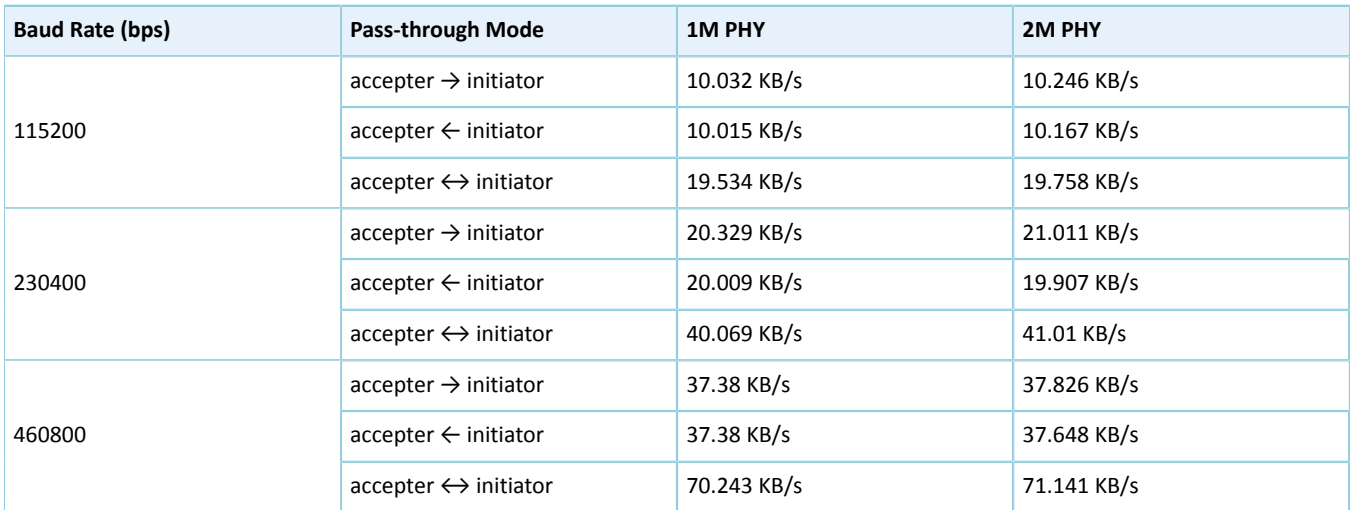

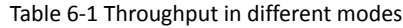